# <span id="page-0-0"></span>22 การป้องกันหน้าจอ

ในบทนี้จะอธิบายเกี่ยวกับ "การป้องกันหน้าจอด้วยรหัสผ่าน" ใน GP–Pro EX และฟังก์ชันพื้นฐานที่ใช้สำหรับ เปลี่ยนการตั้งค่า

โปรดเริ่มต้นด้วยการอ่าน "22.1 เมนูการตั้งค่า" (หน้า 22-2) แล้วจึงไปอ่านหน้าที่เกี่ยวข้อง

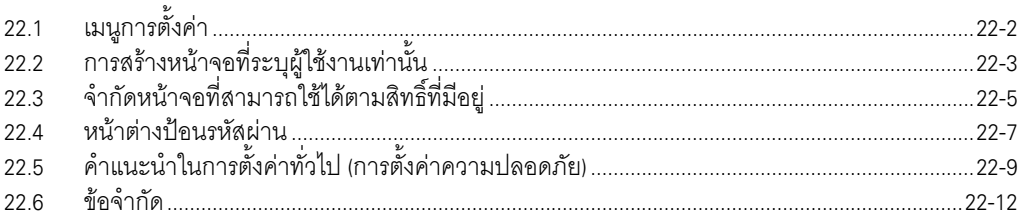

## <span id="page-1-0"></span>เมนูการตั้งค่า  $22.1$

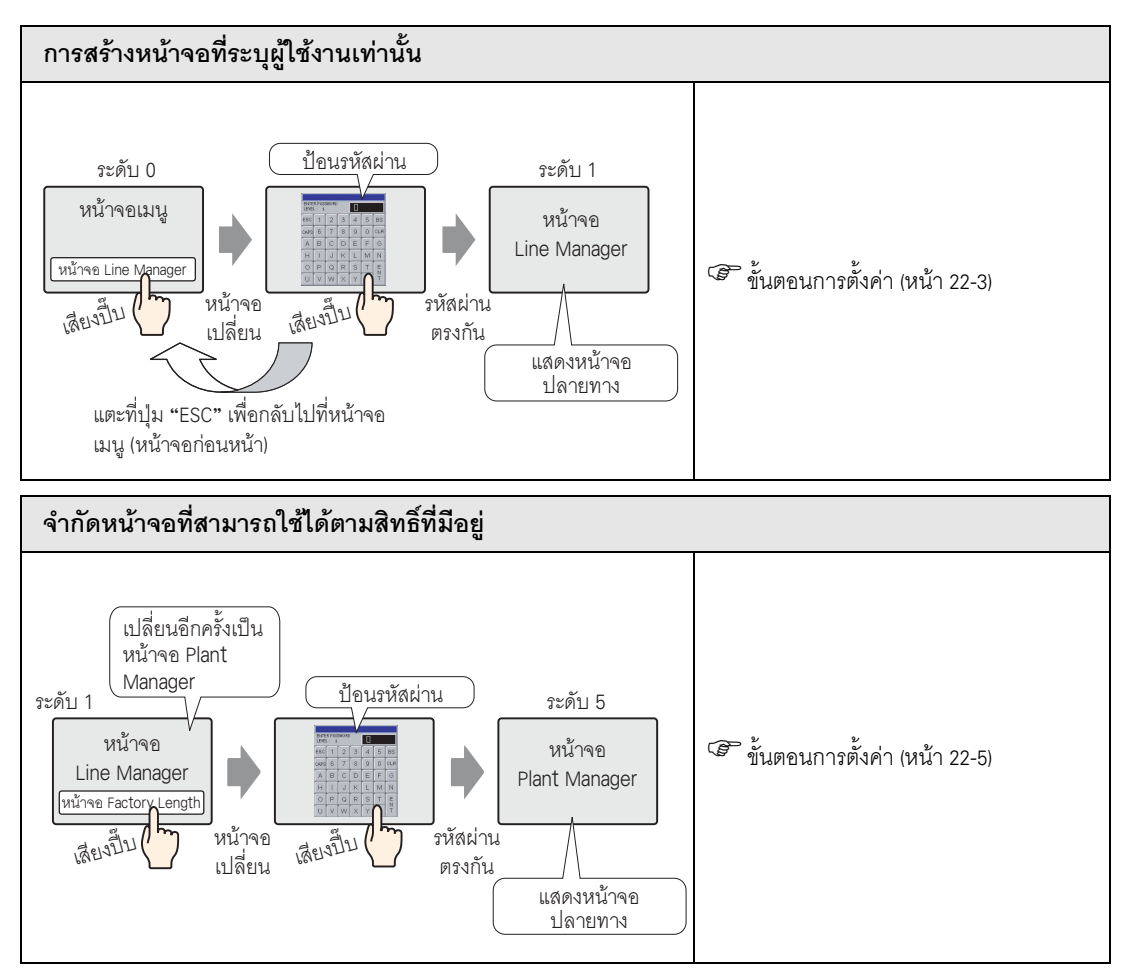

### <span id="page-2-0"></span>การสร้างหน้าจอที่ระบุผู้ใช้งานเท่านั้น 22.2

#### <span id="page-2-1"></span>้ขั้นตลนการตั้งค่า  $22.2.1$

หมายเหตุ

#### • โปรดอ่านรายละเอียดจากคำแนะนำในการตั้งค่า หมายเหต ☞

"วว 5 คำแนะนำในการตั้งค่าทั่วไป (การตั้งค่าความปลอดภัย)" (หน้า 22-9)

์ ตั้งค่าหน้าจอ Line Manager (หมายเลขหน้าจอ: B2) ด้วยระดับความปลอดภัย 1 และรหัสผ่าน (1111)

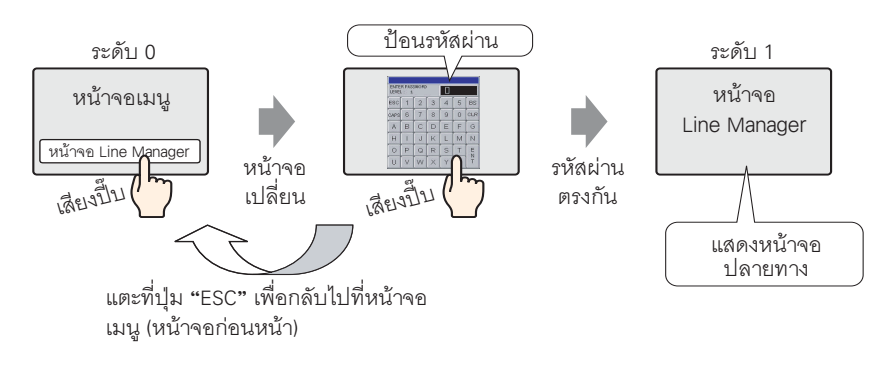

• ระดับความปลอดภัย 0 หมายถึง ไม่มีการตั้งค่าความปลอดภัยใด ๆ

1 เลือกเมนู [Common Settings (R)] - คำสั่ง [Security Settings (O)] - ตัวเลือก [Security Password (P)] หรือคลิก <del>on</del> จากแถบเครื่องมือ

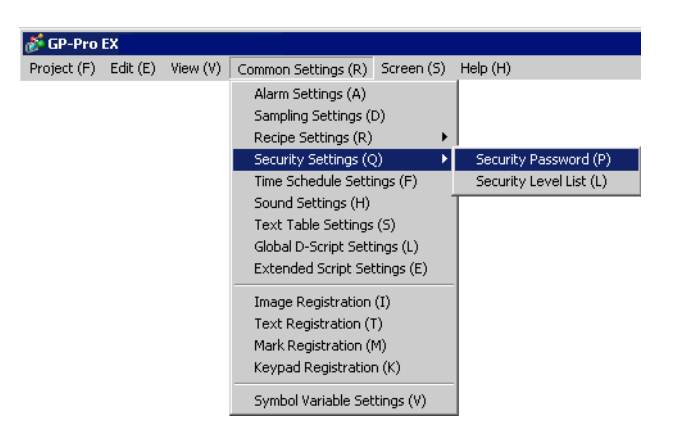

2 หน้าจอการตั้งค่ารหัสผ่านจะเปิดขึ้น ทำเครื่องหมายที่ช่อง [Enable Security Function] และป้อนรหัสผ่าน "1111" ใน $[Level 01]$ 

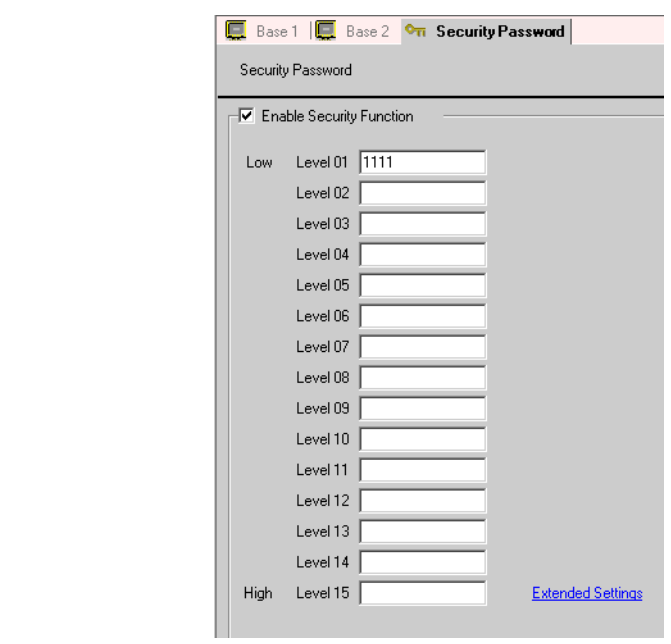

หมายเหตุ

• สามารถตั้งค่ารหัสผ่านได้สูงสุด 8 อักขระ

3 เลือกเมนู [Common Settings (R)] - ตัวเลือก [Security Settings (O)] - คำสั่ง [Security Level List (L)]

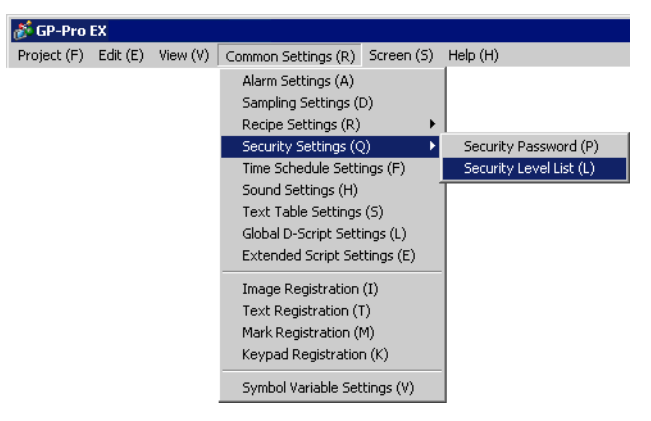

4 ตั้งค่า [Security Level] ของหมายเลขหน้าจอ B2 ในหน้าจอ Line Manager เป็น "1" กระบวนการก็จะเสร็จสมบูรณ์

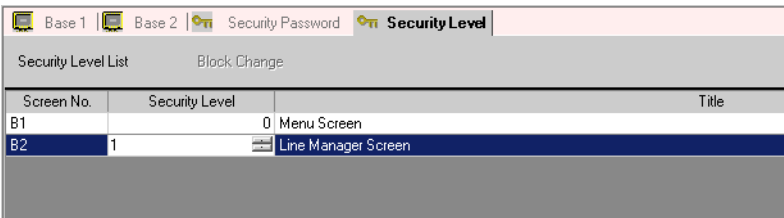

#### <span id="page-4-0"></span>จำกัดหน้าจอที่สามารถใช้ได้ตามสิทธิ์ที่มีอยู่ 22.3

#### <span id="page-4-1"></span>ขั้นตอนการตั้งค่า  $22.3.1$

# หมายเหตุ

• โปรดอ่านรายละเอียดจากคำแนะนำในการตั้งค่า <sup>5</sup> "22.5 คำแนะนำในการตั้งค่าทั่วไป เการตั้งค่าความปลอดภัย)" (หน้า 22-9)

ตั้งค่าหน้าจอ Plant Manager (หมายเลขหน้าจอ: B3) ด้วยระดับความปลอดภัย 5 และรหัสผ่าน (5555)

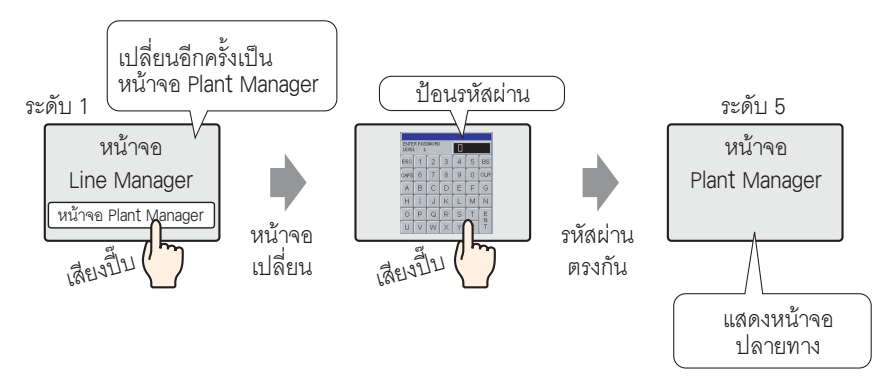

1 เลือกเมน [Common Settings (R)] - คำสั่ง [Security Settings (O)] - ตัวเลือก [Security Password (P)] หรือคลิก on จากแถบเครื่องมือ

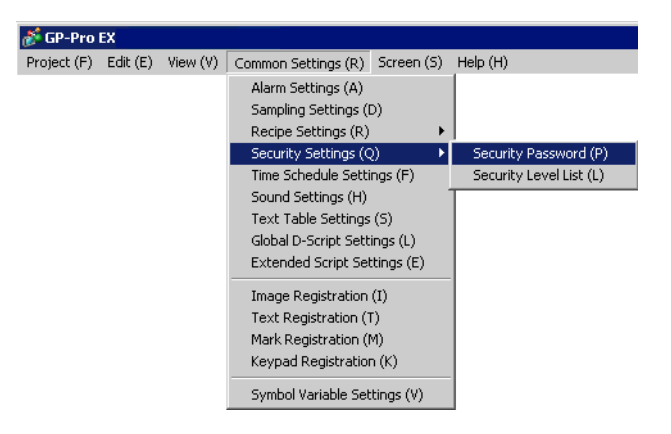

2 หน้าจอการตั้งค่ารหัสผ่านจะเปิดขึ้น ทำเครื่องหมายที่ช่อง [Enable Security Function] ป้อนรหัสผ่าน "1111" ใน [Level 01] และป้อนรหัสผ่าน "5555" ใน [Level 05]

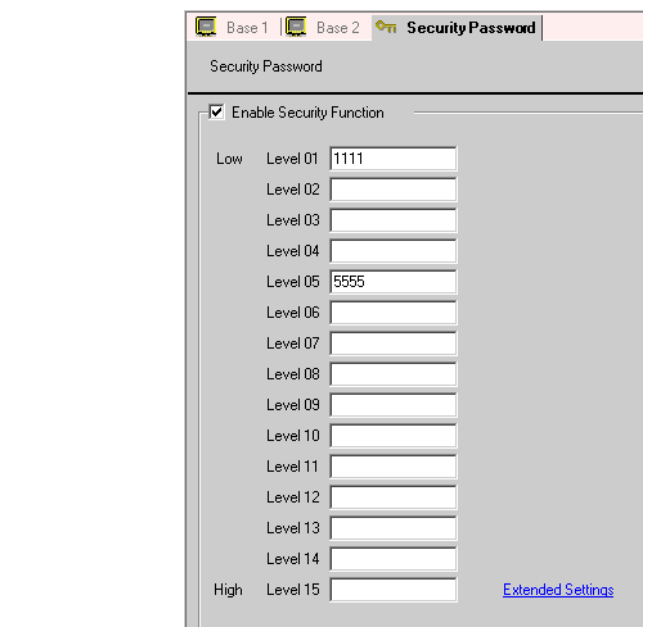

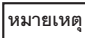

• สามารถตั้งค่ารหัสผ่านได้สูงสุด 8 อักขระ

3 เลือกเมนู [Common Settings (R)] - ตัวเลือก [Security Settings (O)] - คำสั่ง [Security Level List (L)]

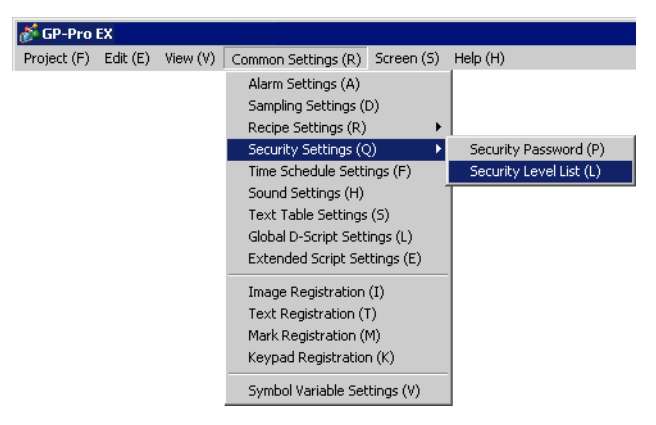

4 ตั้งค่า [Security Level] ของหมายเลขหน้าจอ B2 ในหน้าจอ Line Manager เป็น "1" และตั้งค่า [Security Level] ของหมายเลขหน้าจอ B5 ในหน้าจอ Plant Manager เป็น "5" กระบวนการก็จะเสร็จสมบูรณ์

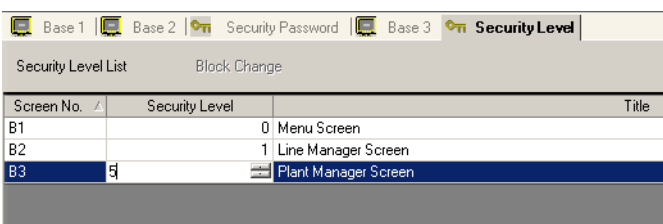

#### <span id="page-6-0"></span>22.4 น้าต่างป้อนรหั<mark>ส</mark>ผ่าน

# 22.4.1 ข้อมูลเบื้องต้นเกี่ยวกับหน้าต่างป้อนรหัสผ่าน

หน้าต่างป้อนรหัสผ่านจะปรากฏขึ้นโดยอัตโนมัติ เมื่อคุณพยายามที่จะแสดงหน้าจอที่มีระดับความปลอดภัย ,- 
,-/6-- -8/--4-)% +
 - (∗) /6 -

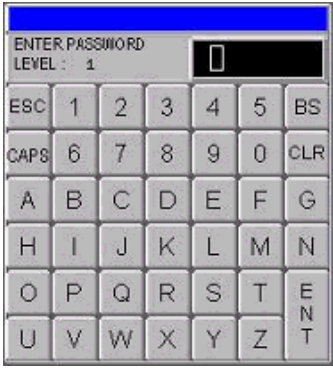

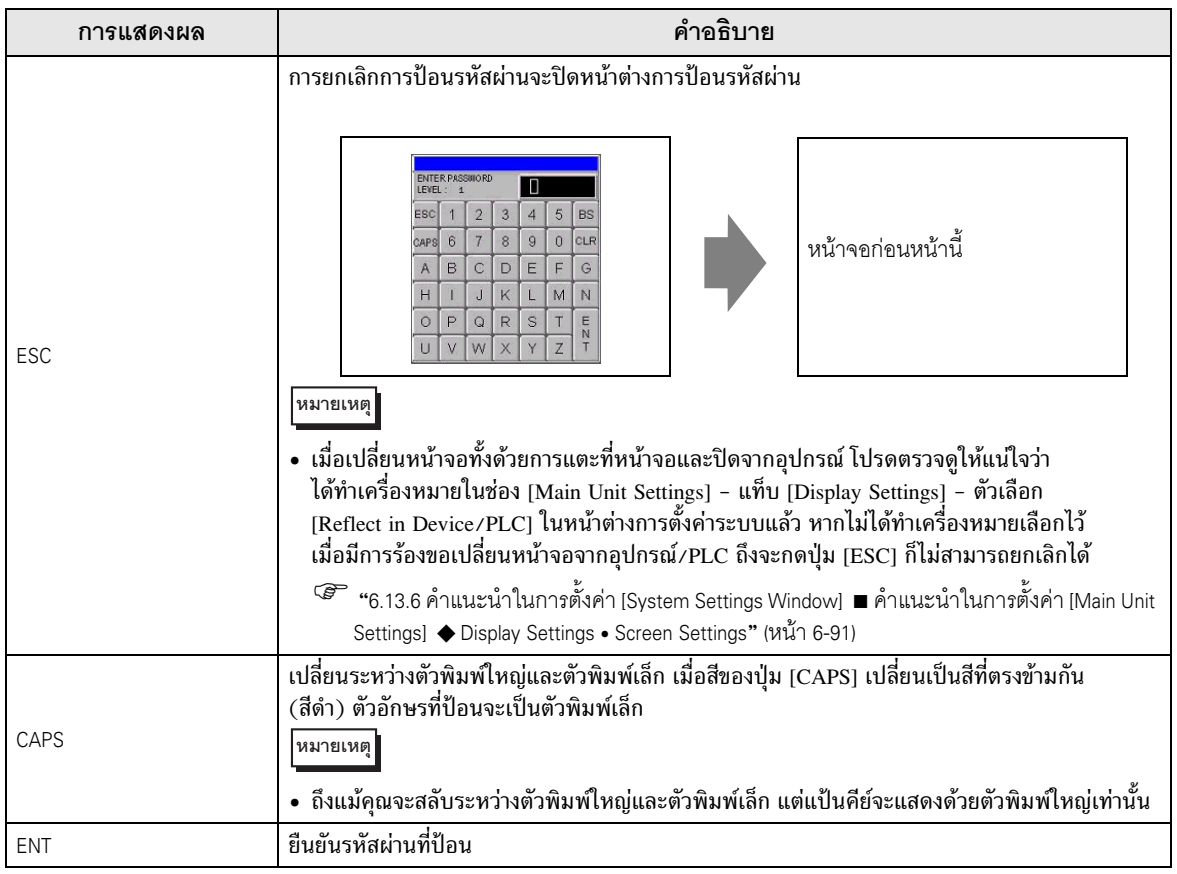

ต่อ

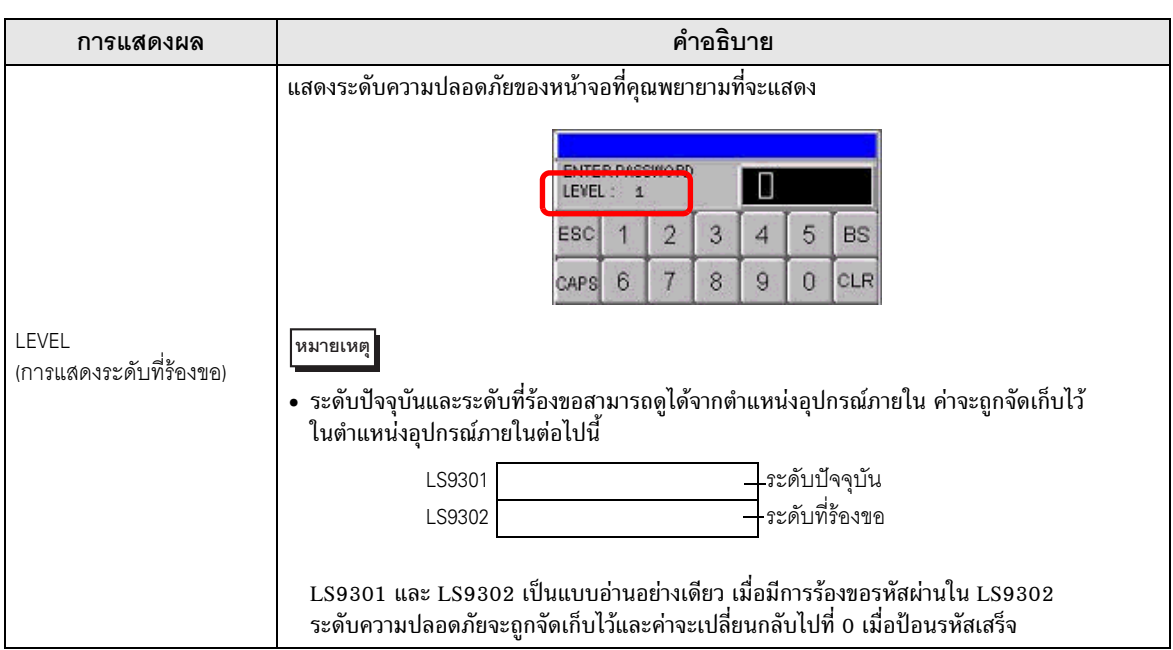

# <span id="page-8-0"></span> $22.5$ แนะนำในการตั้งค่าทั่วไป (การตั้งค่าความปลอดภัย)

#### $22.5.1$ รตั้งค่ารหัสผ่าน

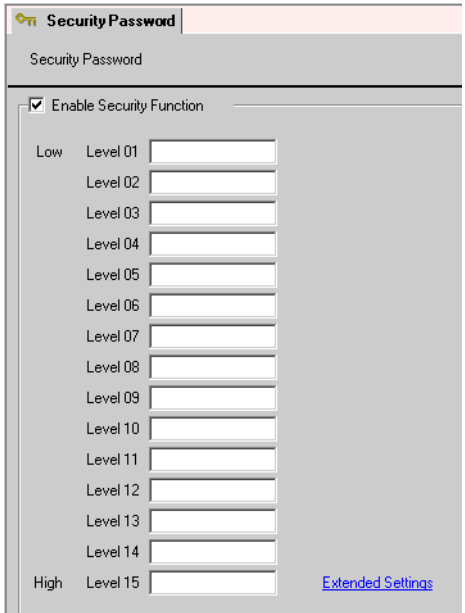

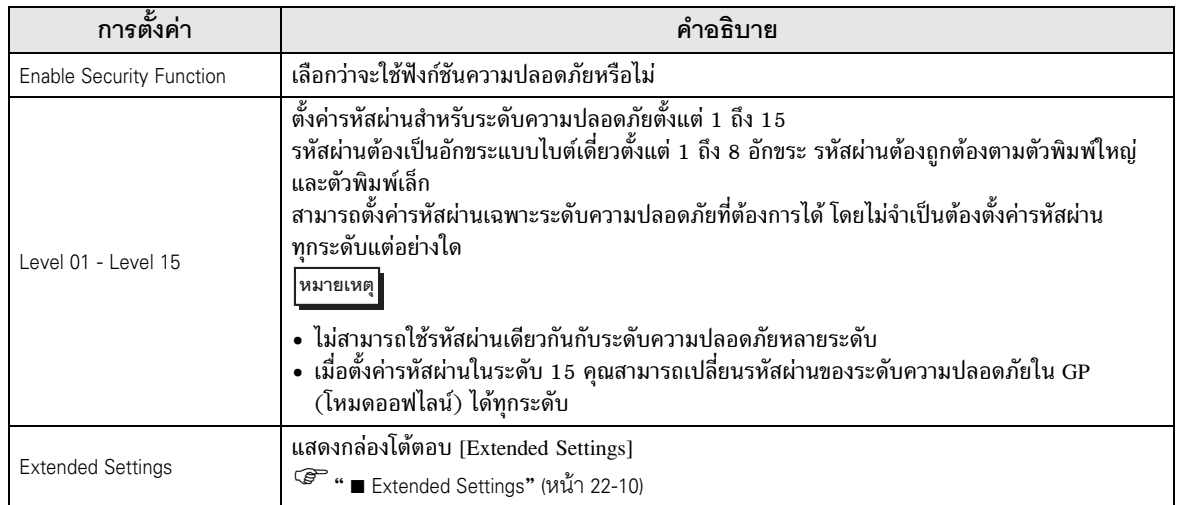

<span id="page-9-0"></span>Extended Settings

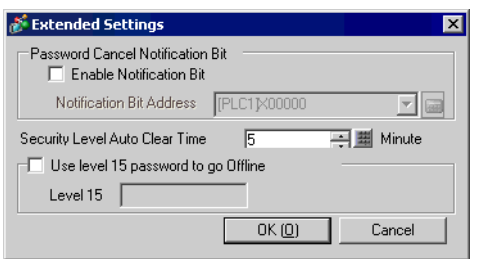

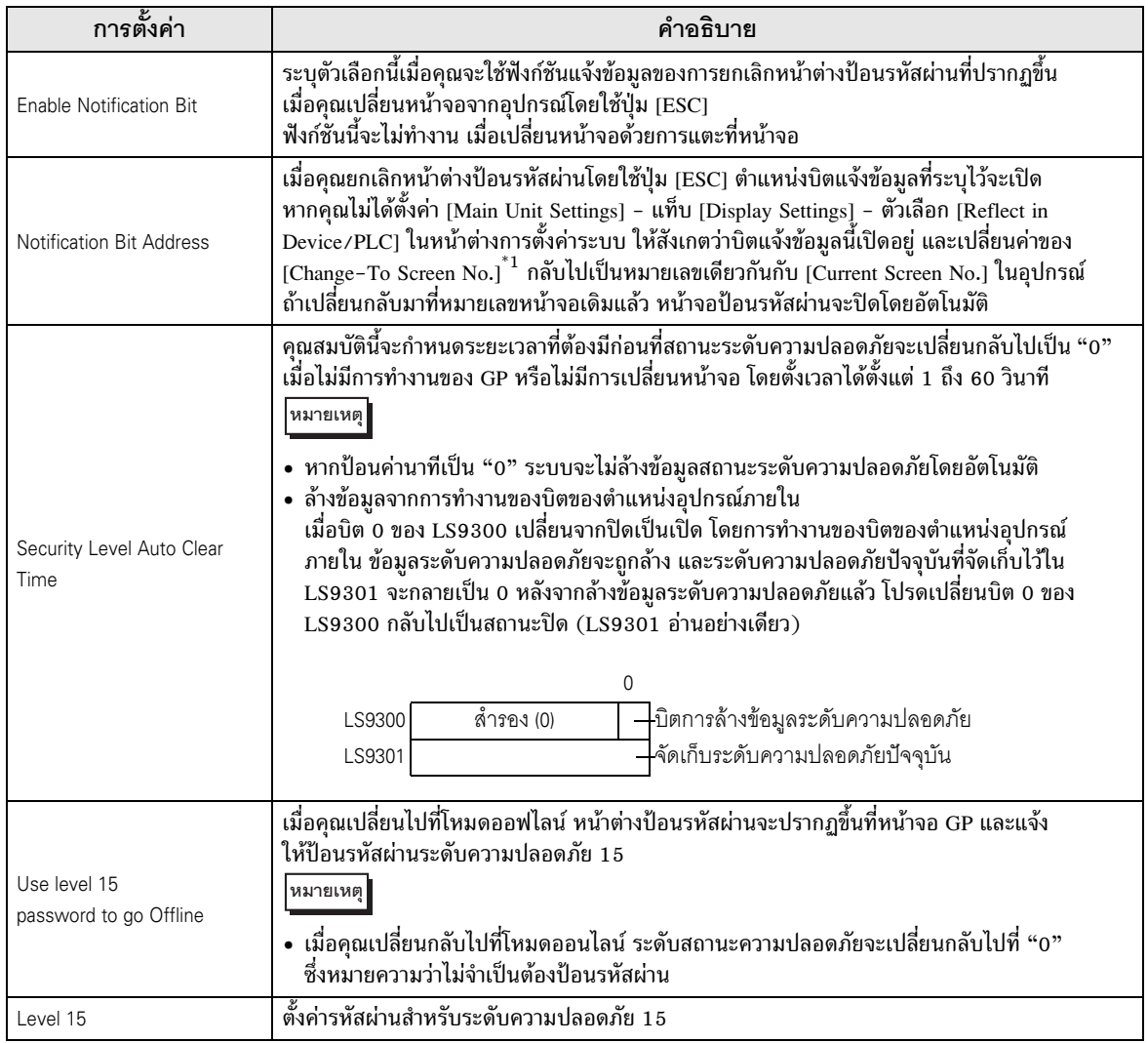

 $^\ast 1$  โปรดตั้งค่าพื้นที่เก็บข้อมูลระบบเพื่อใช้งานตัวเลือก [Change–To Screen No.] ในอุปกรณ์

"6.13.6 คำแนะนำในการตั้งค่า [System Settings Window] ◆ System Area Settings" (หน้า 6-110)

#### 22.5.2 Security Level List

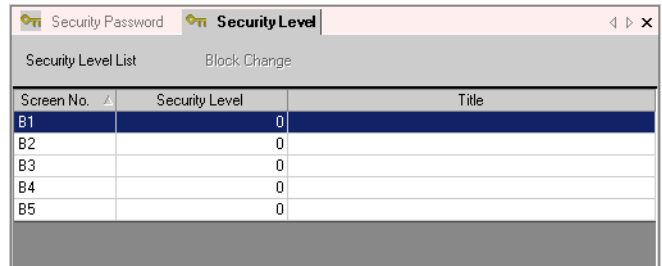

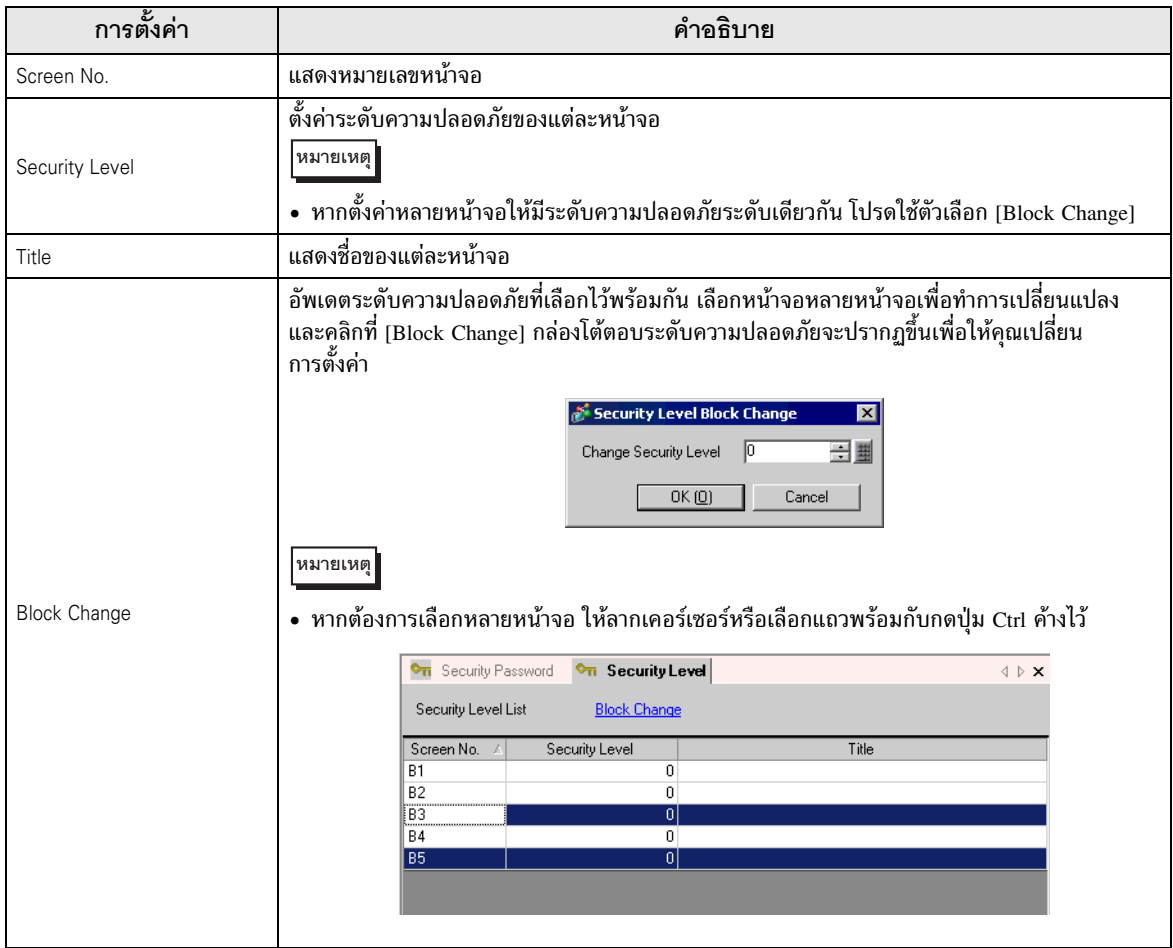

#### <span id="page-11-0"></span>ข้อจำกัด 22.6

#### ข้อจำกัดของหน้าต่างป้อนรหัสผ่าน 22.6.1

- ไม่สามารถแก้ไขหน้าต่างป้อนรหัสผ่านได้
- ไม่สามารถป้อนรหัสผ่านโดยใช้อปกรณ์/PLC
- ไม่สามารถป้อนรหัสผ่านโดยใช้เครื่องอ่านบาร์โค้ด
- ้ เนื่องจากหน้าจอ GP สามารถแสดงหน้าต่างพร้อมกันได้ในจำนวนจำกัด หากมีหน้าต่างแสดงอยู่ครบ ้จำนวนสูงสุดแล้วจะไม่สามารถแสดงหน้าต่างป้อนรหัสผ่านได้ ในกรณีเช่นนี้ ให้ปิดหน้าต่างแบบ แสดงเฉพาะหน้าจอที่แสดงอยู่หน้าต่างใดหน้าต่างหนึ่ง ี ซี ิ" ■ การแสดงหลายหน้าต่างบนหนึ่งหน้าจอ" (หน้า 18-30)
- ี่ หากทริกเกอร์บิตของหน้าต่างแบบแสดงเฉพาะหน้าจอหรือหน้าต่างแบบแสดงทุกหน้าจอเปลี่ยนเป็นสถานะเปิด ุขณะที่ระบบแสดงหน้าต่างป้อนรหัสผ่านอยู่ หน้าต่างแบบแสดงเฉพาะหน้าจอหรื่อหน้าต่างแบบแสดงทุกหน้าจอ จะแสดงขึ้นก็ต่อเมื่อปิดหน้าต่างป้อนรหัสผ่านแล้วเท่านั้น
- ี่ ที่พาร์ทหน้าต่างที่ใช้สำหรับเรียกหน้าจอหน้าต่างที่ตั้งค่าระดับความปลอดภัยไว้ ต้องตรวจดูให้แน่ใจว่าไม่ได้ตั้งค่า [Continuous Read] ไว้ และถึงแม้จะตั้งค่าไว้ GP ก็จะไม่แสดงหน้าต่างป้อนรหัสผ่านและฟังก์ชันความปลอดภัย จะไม่ทำงาน
- ถ้าคณตั้งค่าระดับความปลอดภัยให้หน้าจอโดยไม่มีรหัสผ่านที่ลงทะเบียนไว้แล้ว ระบบจะไม่แสดงหน้าจอนั้น หากคุณไม่ป้อนรหัสผ่านของระดับความปลอดภัยที่สูงกว่าหน้าจอนั้น หากไม่มีระดับความปลอดภัยที่สูงกว่าและรหัสผ่านที่ลงทะเบียนแล้ว คุณจะเปลี่ยนหน้าจอนั้นไม่ได้

ตัวอย่าง 1) เมื่อตั้งค่ารหัสผ่านดังนี้ และหน้าจอเปลี่ยนไปที่หน้าจอระดับ 4

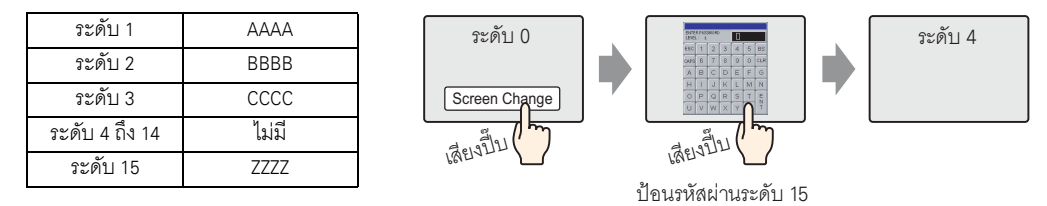

มีรหัสผ่านสูงกว่าระดับ 4 จึงสามารถเปลี่ยนหน้าจอได้

ตัวอย่าง 2) เมื่อตั้งค่ารหัสผ่านดังนี้ และหน้าจอเปลี่ยนไปที่หน้าจอระดับ 4

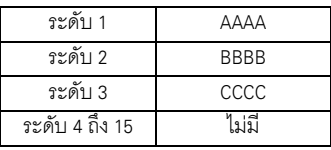

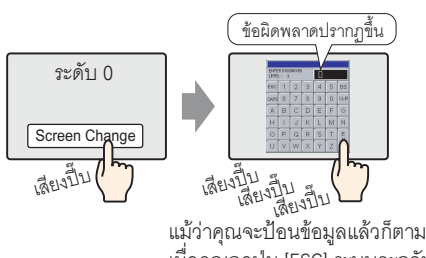

เมื่อคณกดป่ม IESCI ระบบจะกลับไปที่ หน้าจอก่อนหน้านี้

ไม่มีรหัสผ่านที่สูงกว่าระดับ 4 จึงเปลี่ยนหน้าจอไม่ได้

• ถ้าคุณตั้งค่าระดับความปลอดภัยของหน้าจอที่แสดงเป็นหน้าจอแรกเมื่อเปิดเครื่อง GP (หน้าจอเริ่มต้น) หน้าจอเริ่มต้นจะทำงานแม้หน้าต่างป้อนรหัสผ่านจะแสดงอยู่ก็ตาม เพื่อแสดงหน้าต่างป้อนรหัสผ่าน หลังจากแสดงหน้าจอเริ่มต้นแล้ว นอกจากนี้ คุณไม่สามารถใช้ปุ่ม [ESC] เพื่อยกเลิกหน้าต่างป้อนรหัสผ่าน ที่แสดงอยู่ได้ คุณจำเป็นต้องป้อนรหัสผ่านที่ถูกต้อง